## PharmOutcomes Chlamydia Treatment Service – Quick Guide

When you receive a patient referral from the Chlamydia Screening Office it will appear at the top of your services screen:

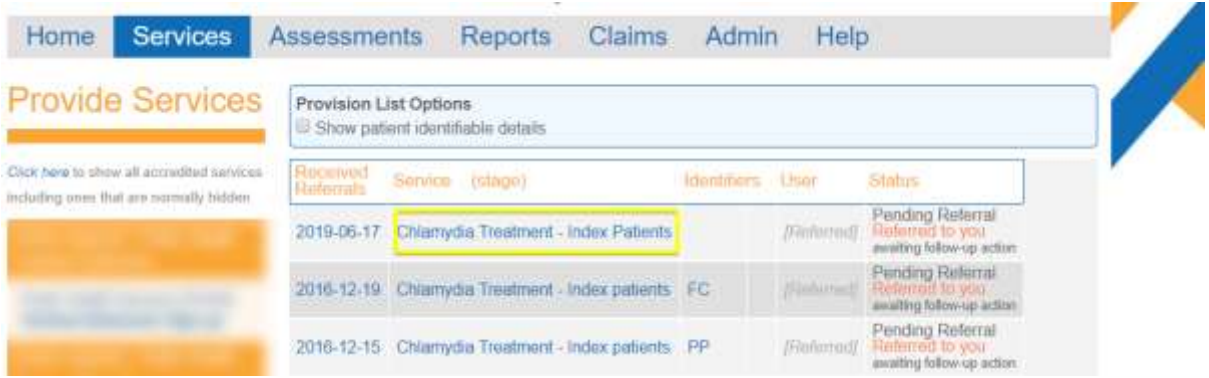

Click on the service name as shown above. Enter your name into the practitioner name field:

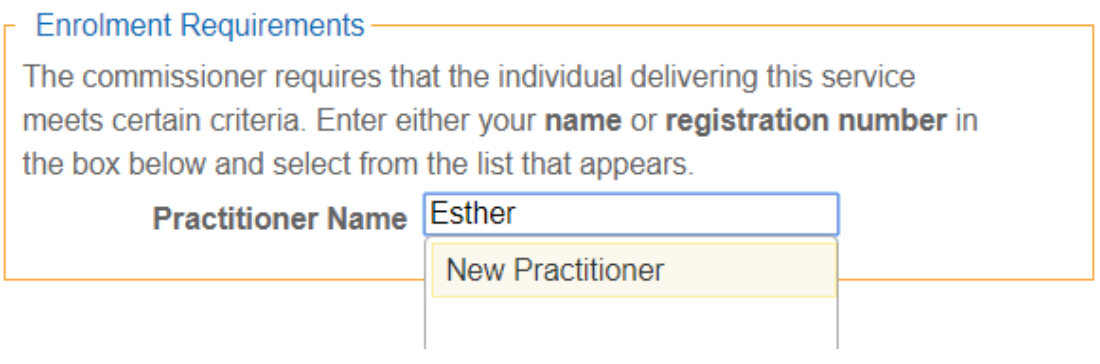

If you have not yet completed the enrolment, select 'new practitioner' and follow the instructions to enrol for the service. Once you have enrolled your name will appear for selection in this box.

You will now see the patient and referral details.

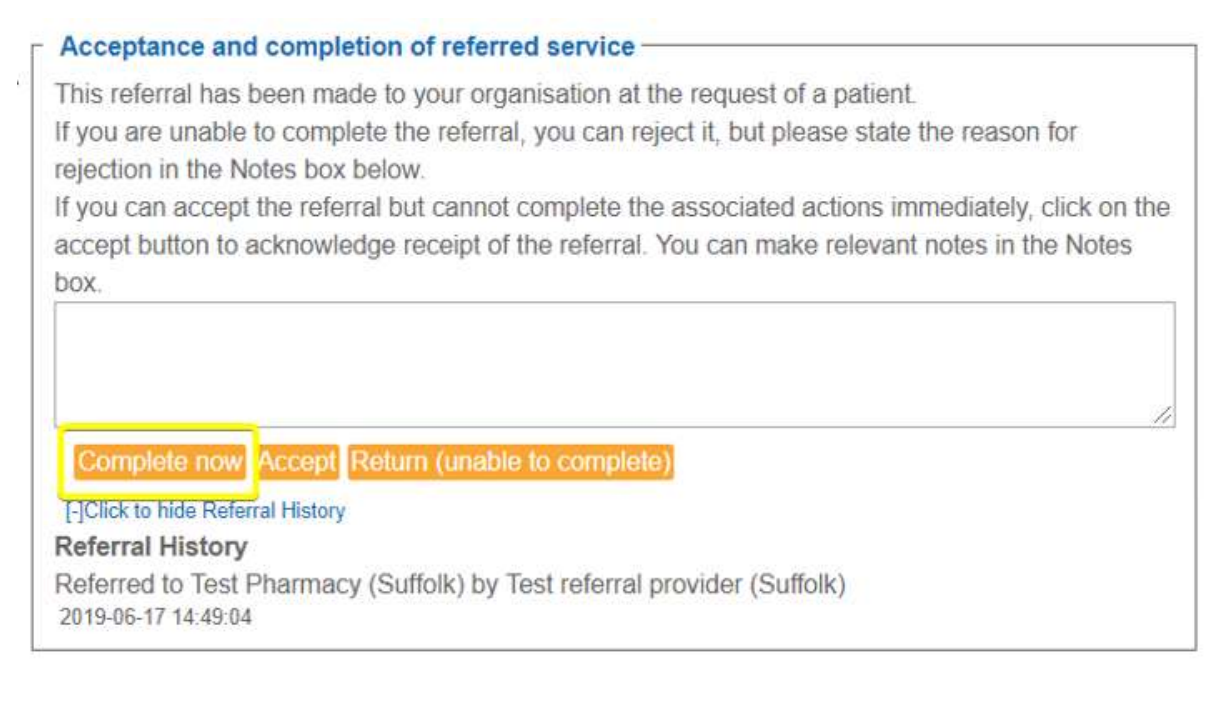

If you are unable to complete the referral, enter a reason into the text box and click 'return'. Click 'accept' to acknowledge the referral to complete later. Click 'complete now' to record the patient consultation.

Complete the fields that appear to record the consultation and treatment. At the end of the form you will be asked to record whether a contact patient is present. If yes, you will need to note down or print the PharmOutcomes Index Patient ID as you will need it to complete the contact patient treatment form.

Contact patients -

Is contact present? • Yes O No

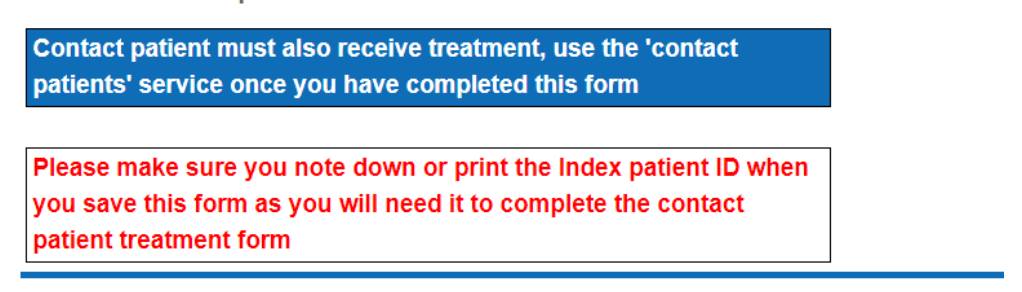

When you save the form, a green box will appear with the link to print the ID:

. Chlamydia Treatment - Index Patients provision updated with the reference: FBJHJMY . The following system generated provision report letters are available **David Provision Record D** printout

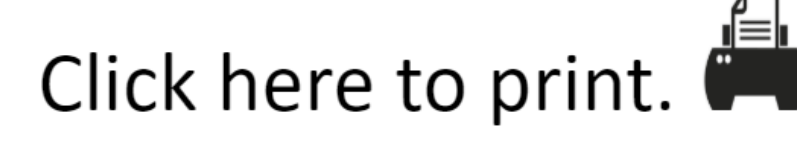

You will need this number to record treatment for any contact patients:

Index patient PharmOutcomes provision ID FBJHJMY

To record treatment for contact patients, click on the 'Chlamydia Treatment - Contact Patients' form on the left hand side of your service screen. Enter the Index patient PharmOutcomes provision ID from the printout:

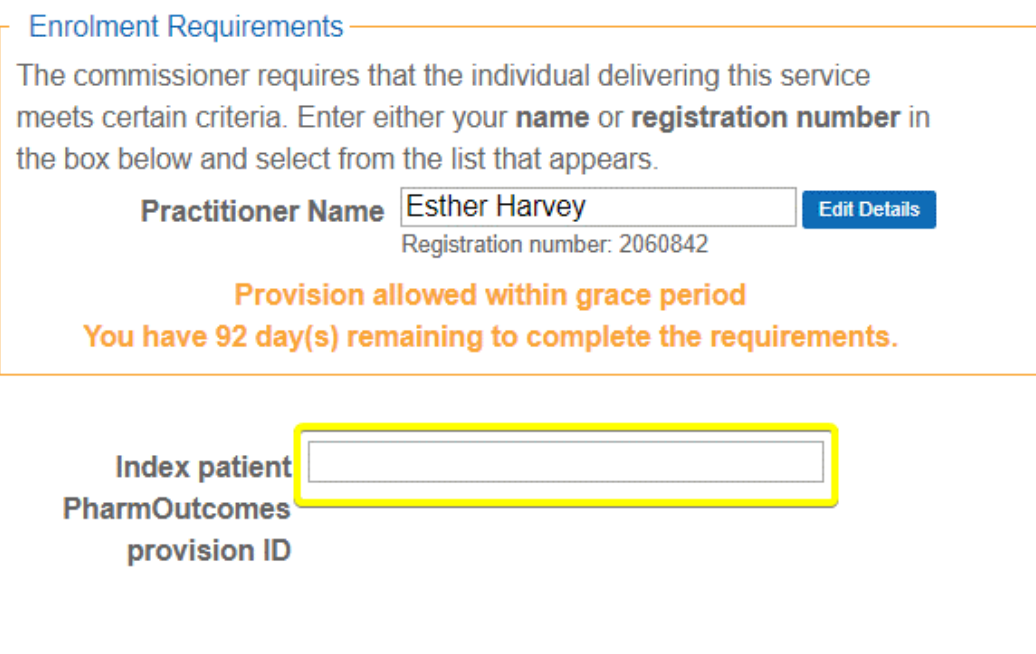

Supply Date 17-Jun-2019